## Foreign Affiliations iForm

## **Why and What is it?**

As a recipient of federal funding, Emory University is required to strengthen its disclosure requirements and processes to be in compliance with [NSPM-33](https://nam11.safelinks.protection.outlook.com/?url=https%3A%2F%2Ftrumpwhitehouse.archives.gov%2Fpresidential-actions%2Fpresidential-memorandum-united-states-government-supported-research-development-national-security-policy%2F&data=05%7C01%7Csue.kim%40emory.edu%7C69e0930b475f435cdf7808db9a91b18a%7Ce004fb9cb0a4424fbcd0322606d5df38%7C0%7C0%7C638273722790249013%7CUnknown%7CTWFpbGZsb3d8eyJWIjoiMC4wLjAwMDAiLCJQIjoiV2luMzIiLCJBTiI6Ik1haWwiLCJXVCI6Mn0%3D%7C3000%7C%7C%7C&sdata=DFOpnlfQkPGUN9m5YsE6Zz%2Bape7wjZrdfru6ImzatKI%3D&reserved=0). Initial foreign affiliation disclosures occur at time of hire and are updated annually or more frequently as needed.

Now when a faculty candidate is selected for offer, please use the status, Send Confidential Data and Foreign Affiliation Form under the Advance option prior OR at the same time when a SOM packet is **submited** to the Dean's Office for review.

You should begin to utilize this function starting on 9/1/2023.

## **How to ini�ate the form:**

1. Click on the faculty candidate and click on Advance.

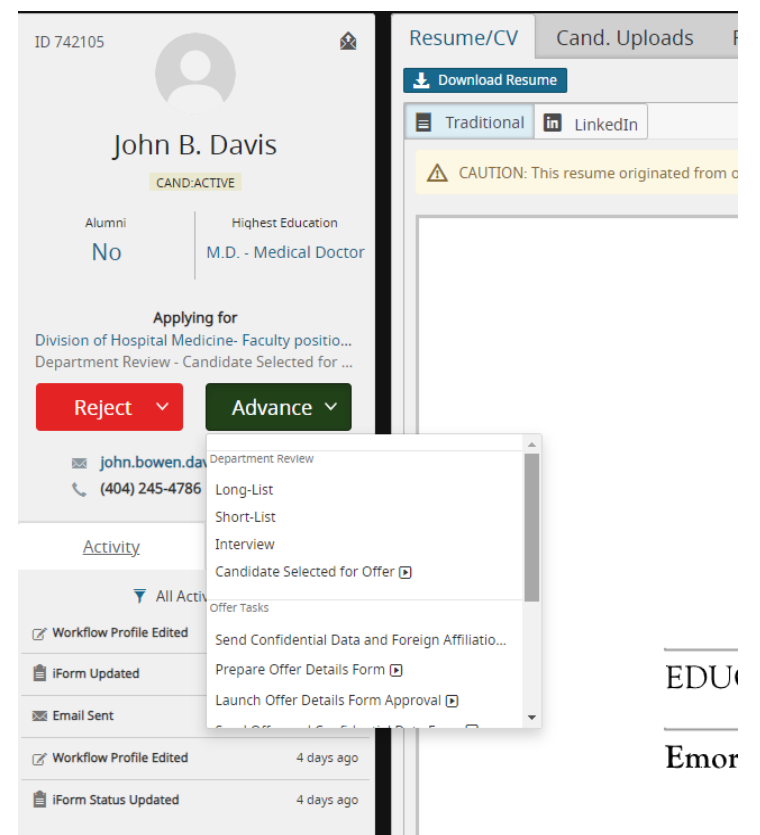

- 2. Under Offer Tasks, click on Send Confidential Data and Foreign Affiliation Form.
- 3. A new window will pop up.

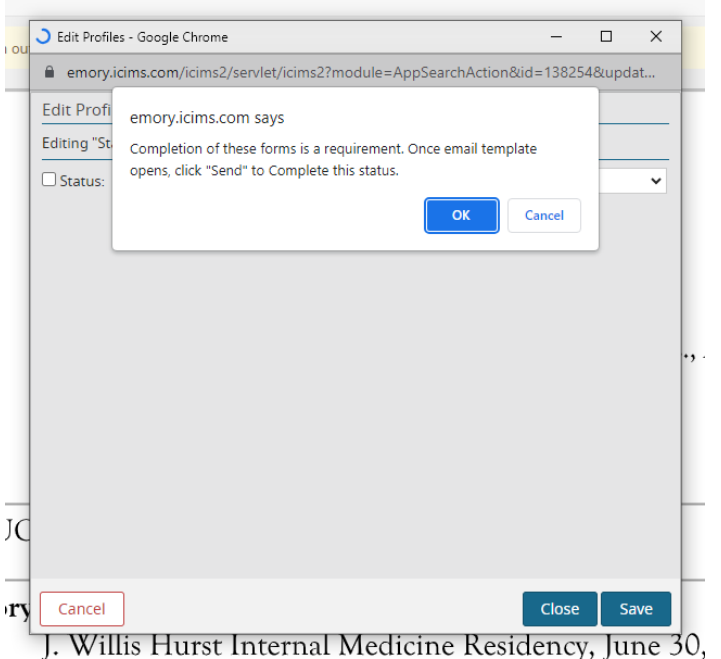

- 4. Follow the prompt to send out the two forms to the faculty candidate.
	- a. Please be sure to check that the email in iCIMS is a valid email address.
- 5. Everything is auto generated in the template, you should not have to make ANY changes. If you wish to add additional email addresses, you can use the CC/Bcc function.
- 6. Click Send and both forms will go to the faculty candidate.